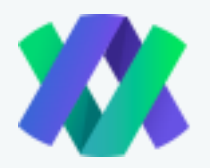

## **HOW TO REGISTER AT IMPRESSIO**

So you have decided that it's time to look into cryptocurrency investment and grow your passive income? Great decision, and you've come to the right place. With a few quick steps, you can create an Impressio account and start earning passive income today!

## **STEP 1**

Head on over to Impressio.io. You will immediately notice some of the advantages of investing with the Impressio platform, such as the fact that we offer instant withdrawals, a 5% partner commission, an automated system for investors, and a team with a huge experience in the field. Before you register, you can even chat with someone to help answer all of you questions or click the "Need Help?" tab for any clarification that you need. You can also read the lightpaper, as well, if interested. You will also notice Impressio's social media links to its Facebook page, Twitter page, and Telegram group.

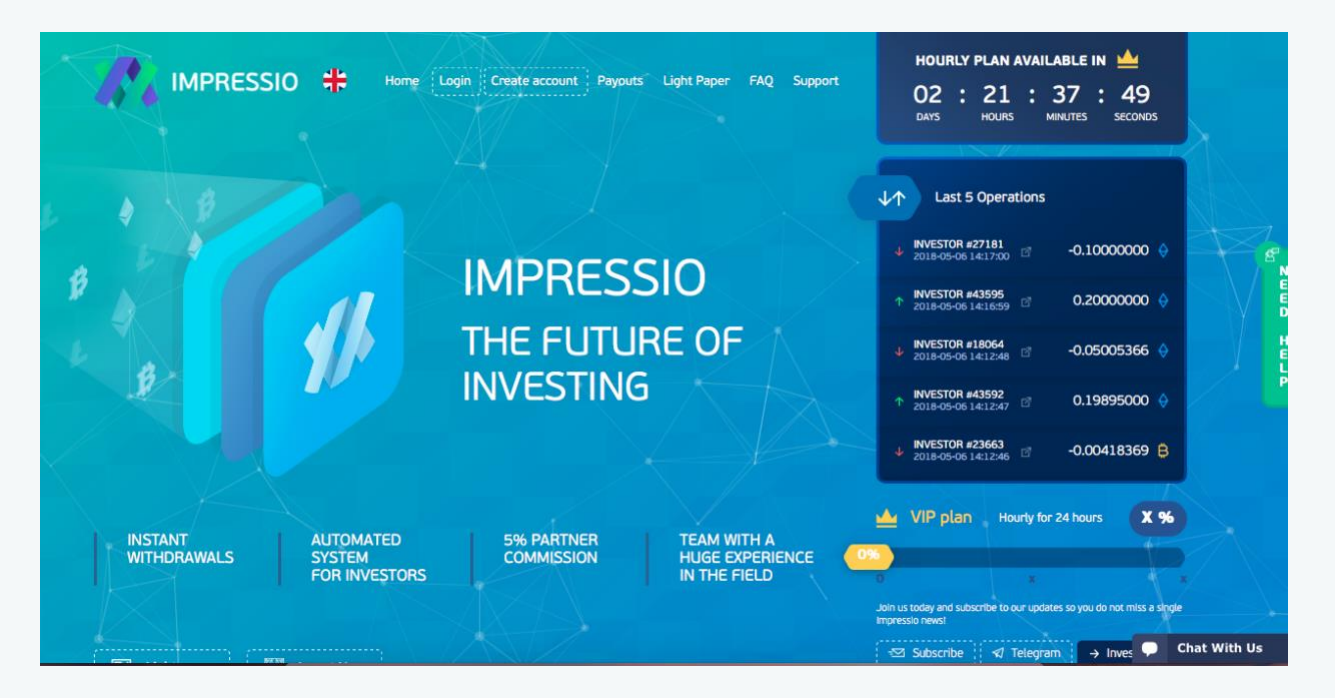

You may also notice at the main screen that there are messages flashing underneath indicating the deposits that other users are making. This is because Impressio prides itself on being a transparent platform, and often indicates when a user is actively investing into the platform.

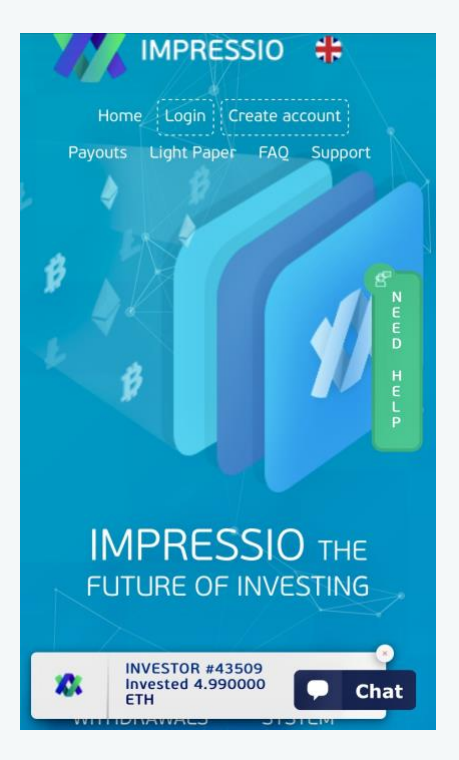

In the example to the left, you can see that an investor invested 4.99 ETH, and the message flashes at the bottom of the screen. Impressio is constantly expanding, and so you will see these messages on the main screen quite often.

## **STEP 2**

Since you want to create an account, click the "create account" option right under the Impressio logo, to the right. Because so many people use social media these days, Impressio gives you the convenient option of signing up using your Twitter or Facebook, or you could create your own account using an e-mail address. Here is the screen for you to decide the exact way you want to register your account.

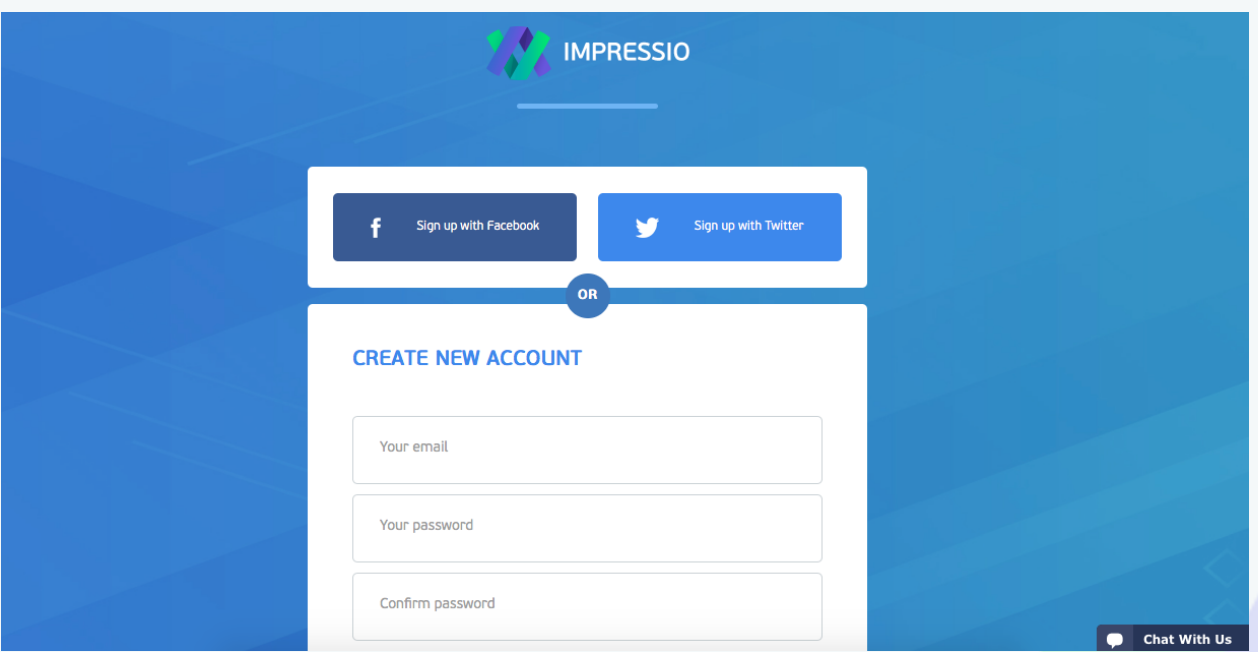

After you enter your information, which includes accepting the Impressio terms and conditions, you must solve a CAPTCHA, meant to tell humans and bots apart, which includes selecting certain sections of an image. For the visually challenged, there are also audio options of a CAPTCHA, to provide access to as many users as possible. Below, you will see an example of what you may be asked to do.

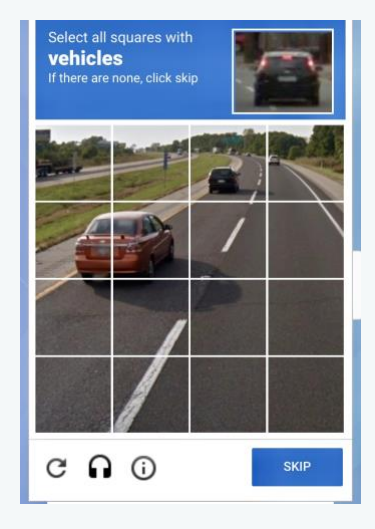

After successfully solving the CAPTCHA – well, you're ready to go! Your account will be successfully registered! You can now begin investing with Impressio, and choosing from one of our strategic investment plans. We hope that you will utilize our platform on your journey to earning passive income and obtaining financial independence! We appreciate all of our users and regularly offer incentives, promotions, and coupons. Also, remember to refer our platform to those around you to earn even more passive income! Below, is the screen that you should see after successfully registering. Happy investing – and remember to contact impression if you have any questions, suggestions, or feedback.

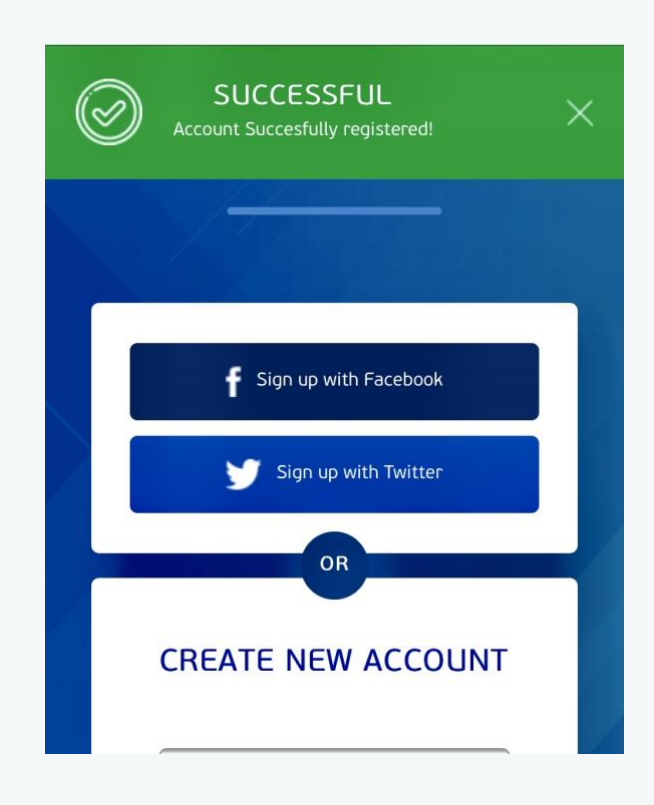

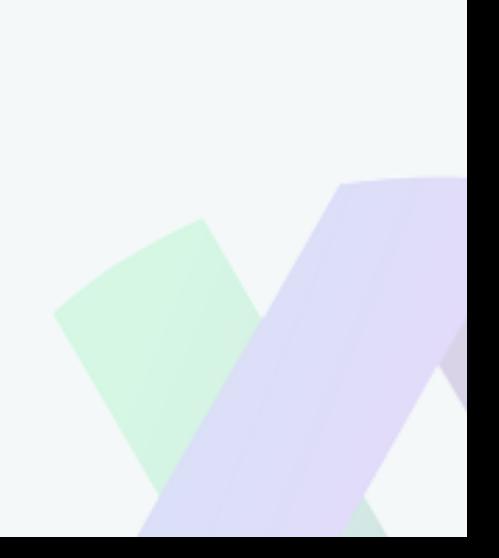